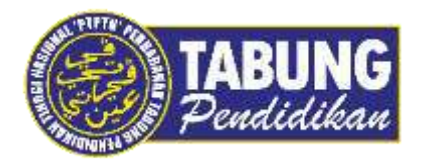

# **Panduan Pengguna**

Pembayaran Pinjaman Melalui Bank Simpanan Nasional

**VERSI 1.0** 

**Disediakan oleh:**

Unit Terimaan Online Jabatan Kewangan dan Akaun Perbadanan Tabung Pendidikan Tinggi Nasional

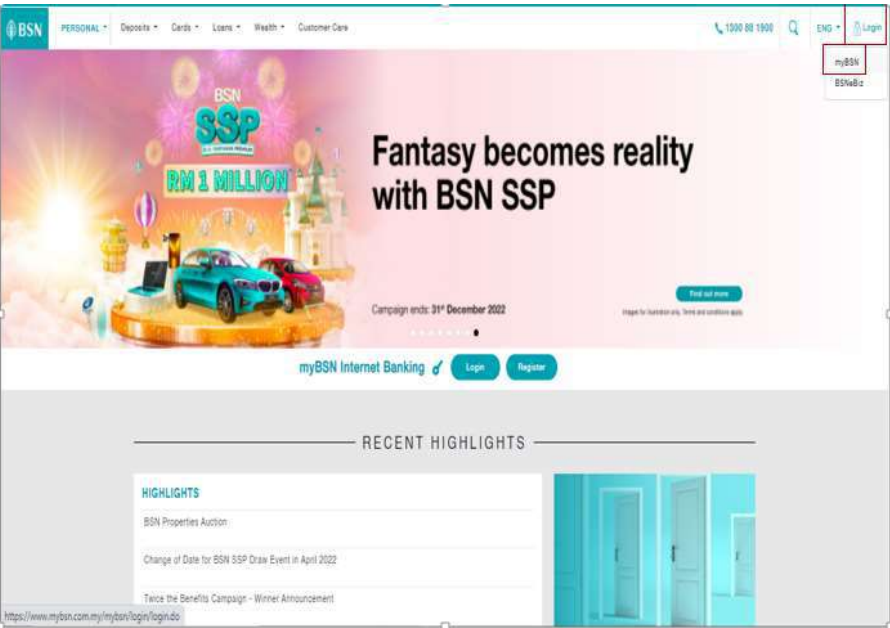

#### **LANGKAH 1:**

- Layari laman web Bank Simpanan Nasional (BSN) [https://www.mybsn.com.my](https://www.mybsn.com.my/)
- Klik *Login* myBSN

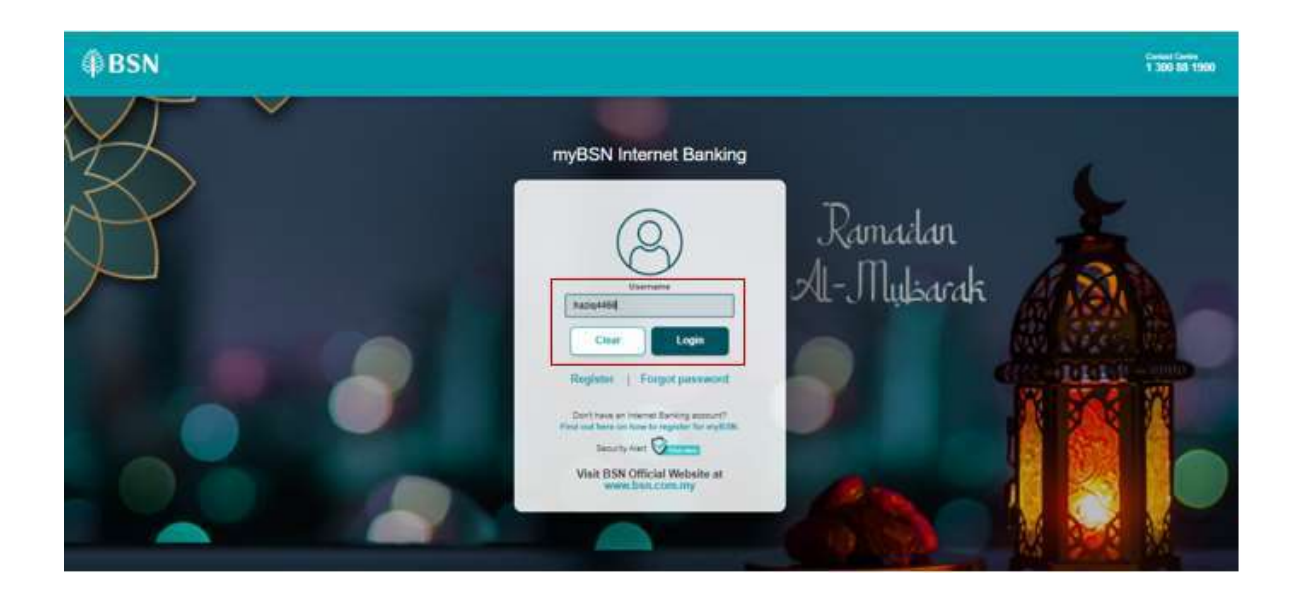

#### **LANGKAH 2:**

Masukkan *Login ID,* sahkan *Security Image* dan masukkan *Password*

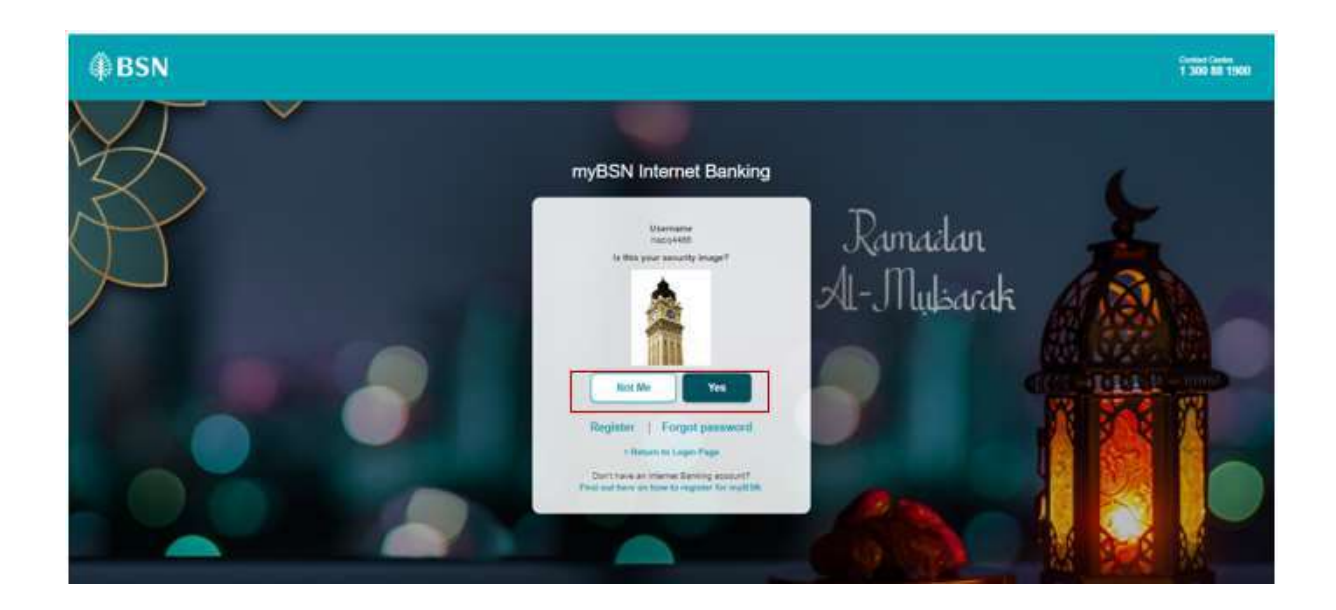

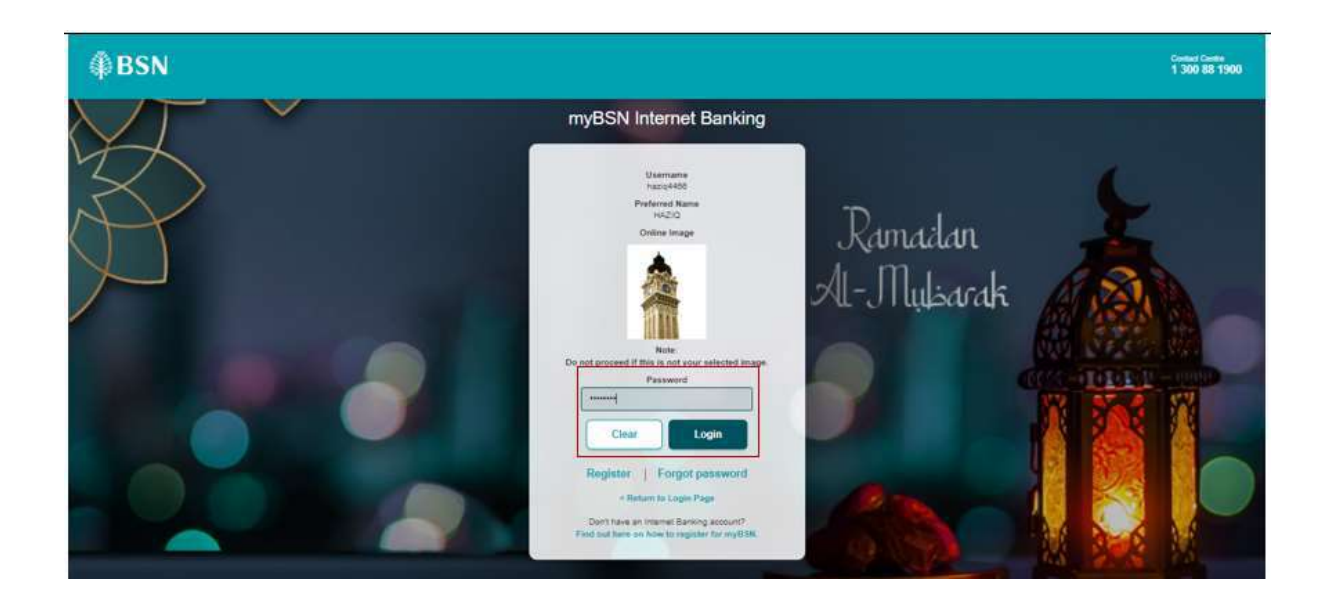

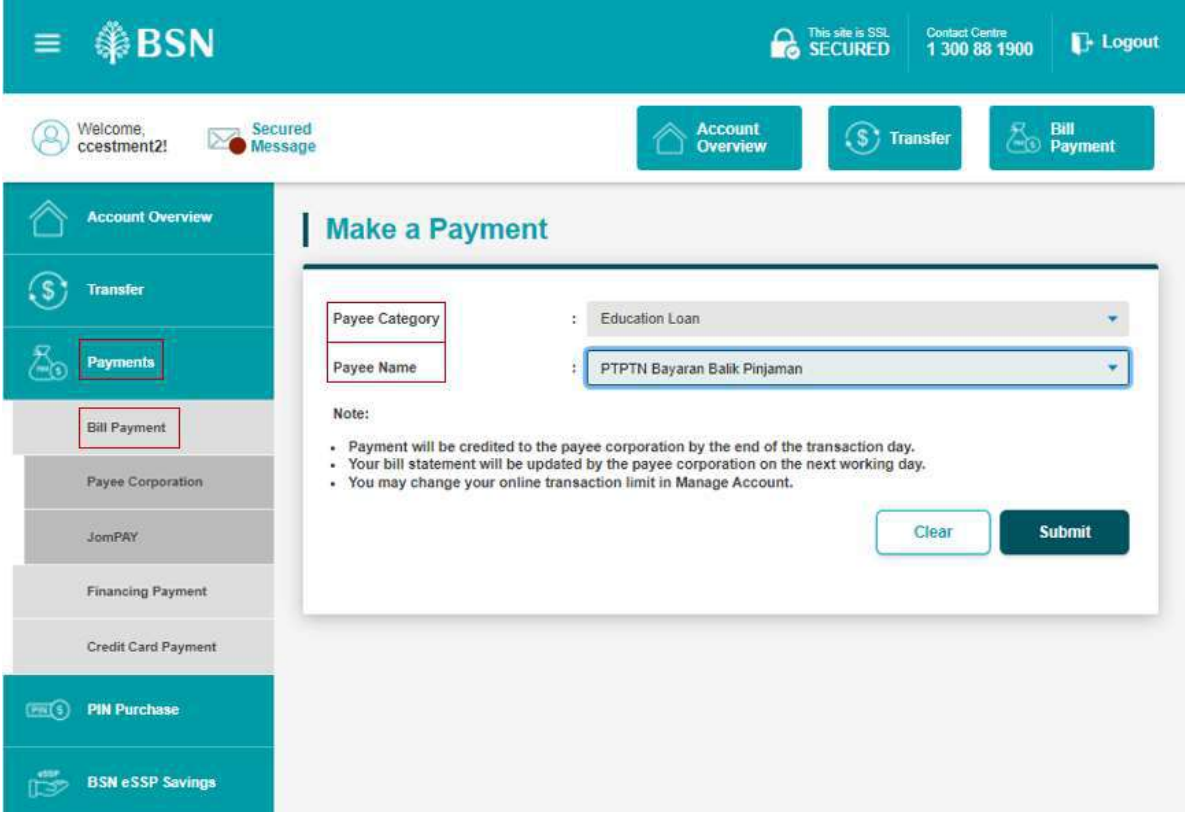

#### **LANGKAH 3:**

- Klik *Payments*
- Pilih *Education Loan* di ruangan *Payee Category*
- Pilih PTPTN-Bayaran Balik Pinjaman di ruangan *Payee Name*
- Klik *Submit*

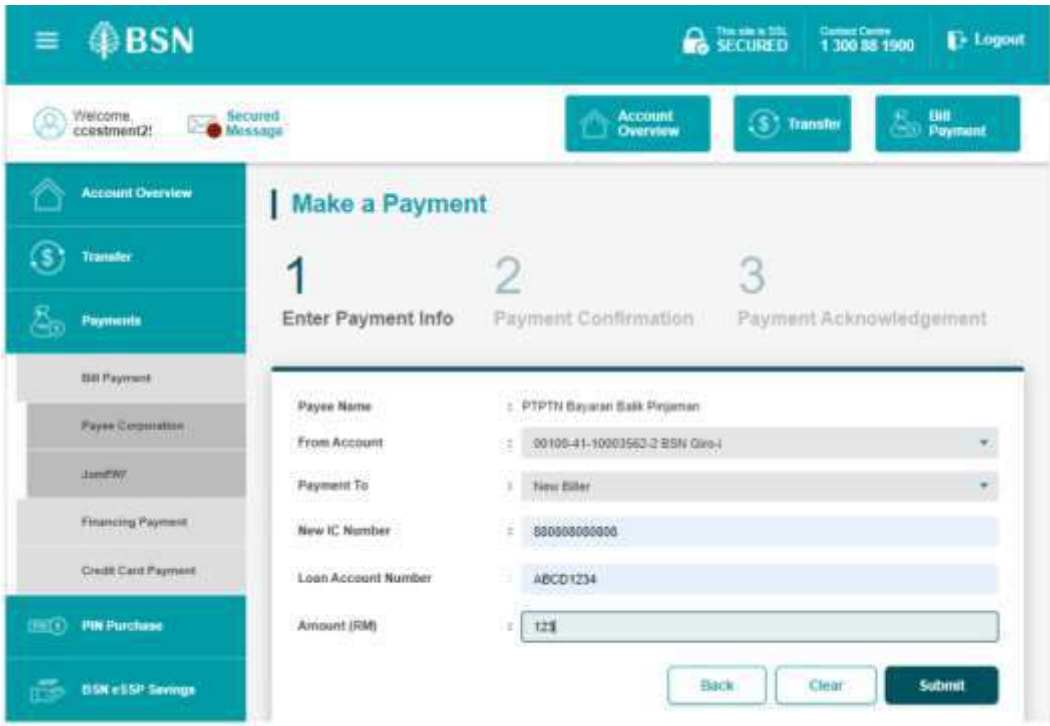

### **LANGKAH 4:**

- Pilih akaun pembayaran di ruangan *From Account*
- Pilih *New Biller* di ruangan *Payment To***.**
- Masukkan No. Kad Pengenalan baharu di ruangan *New IC Number*
- Masukkan maklumat di ruangan *Loan Account Number*
- Masukkan amaun di ruangan *Amount (RM)*
- Klik *Submit*

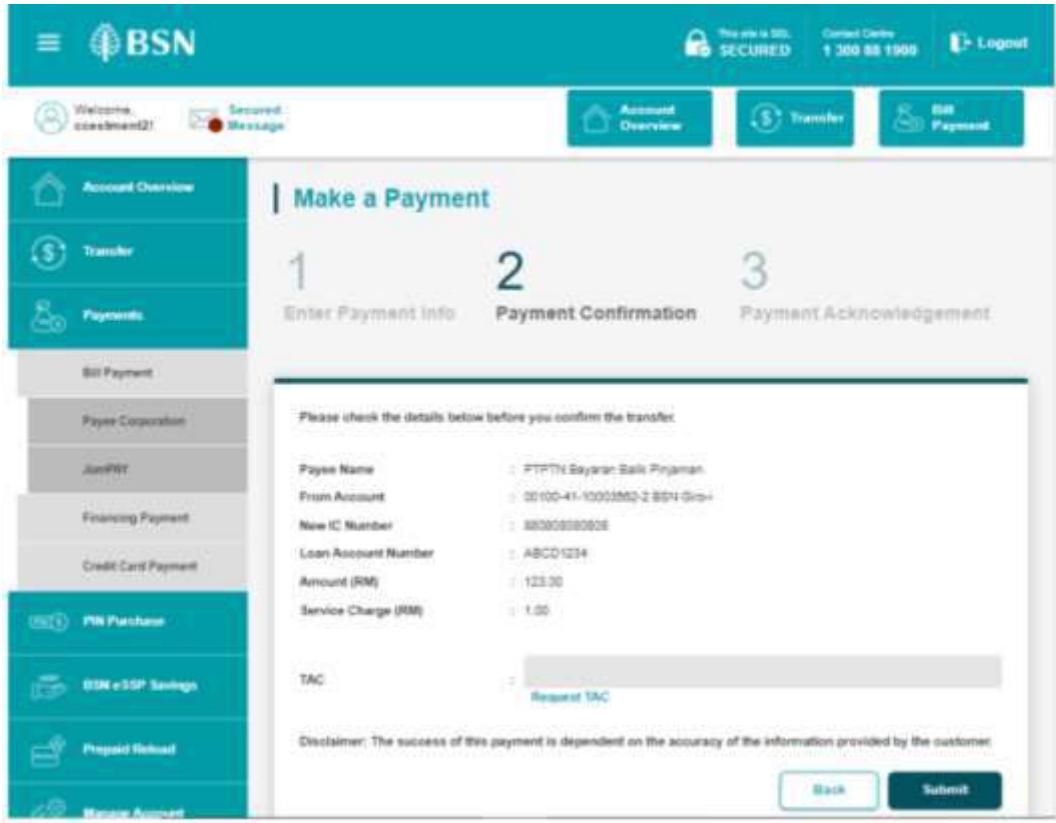

#### **LANGKAH 5:**

- $\checkmark$  Pastikan maklumat bayaran adalah betul
- Klik *Request* **TAC**. **TAC** *Number* akan dihantar ke nombor telefon bimbit yang telah didaftarkan dengan pihak bank

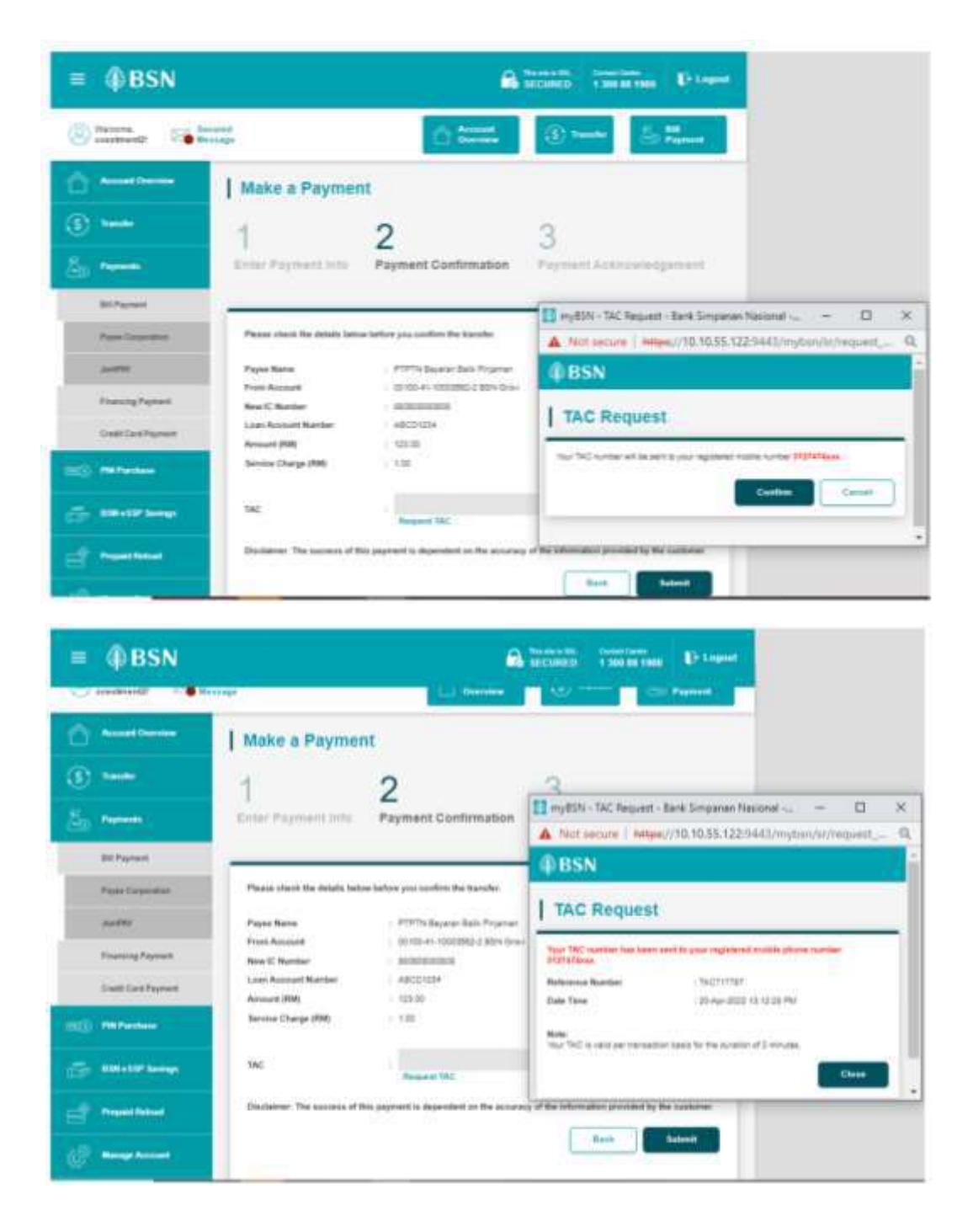

#### **LANGKAH 6:**

- Masukkan **TAC** *Number* dalam ruangan **TAC**
- Klik *Submit*

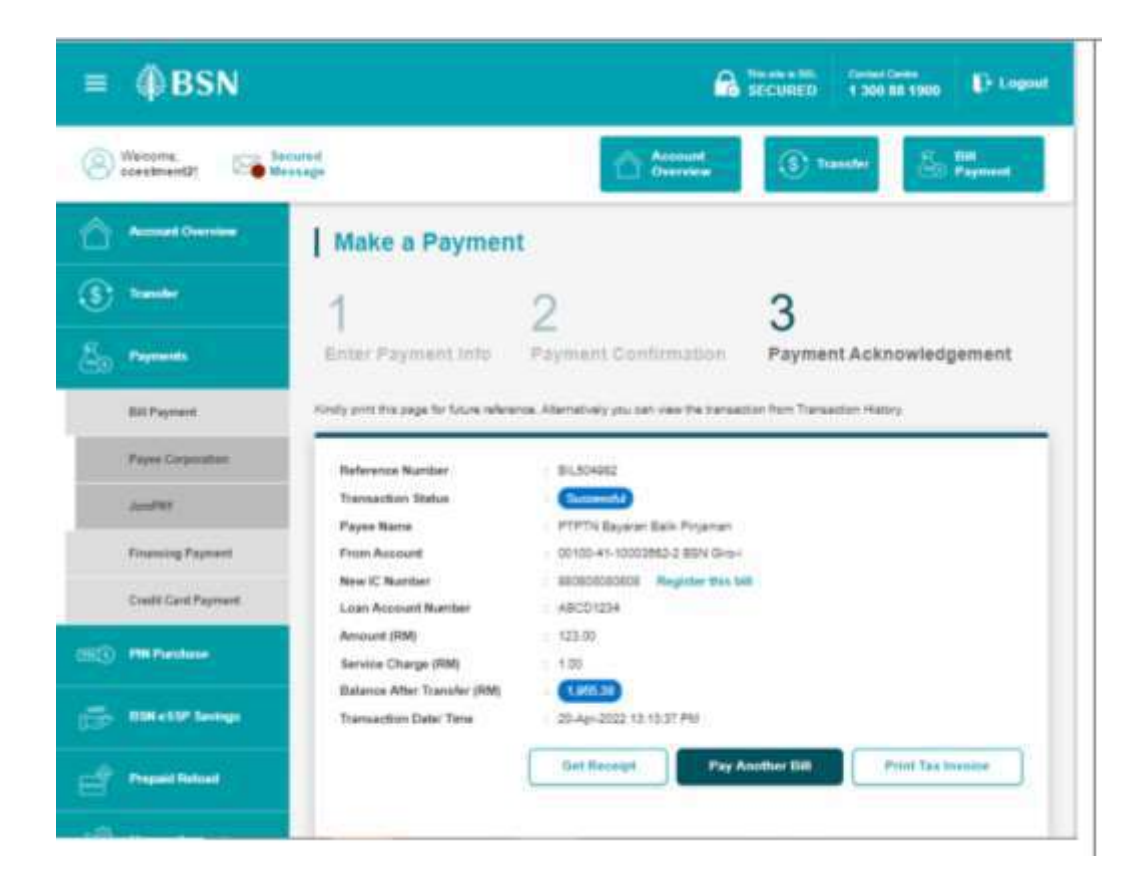

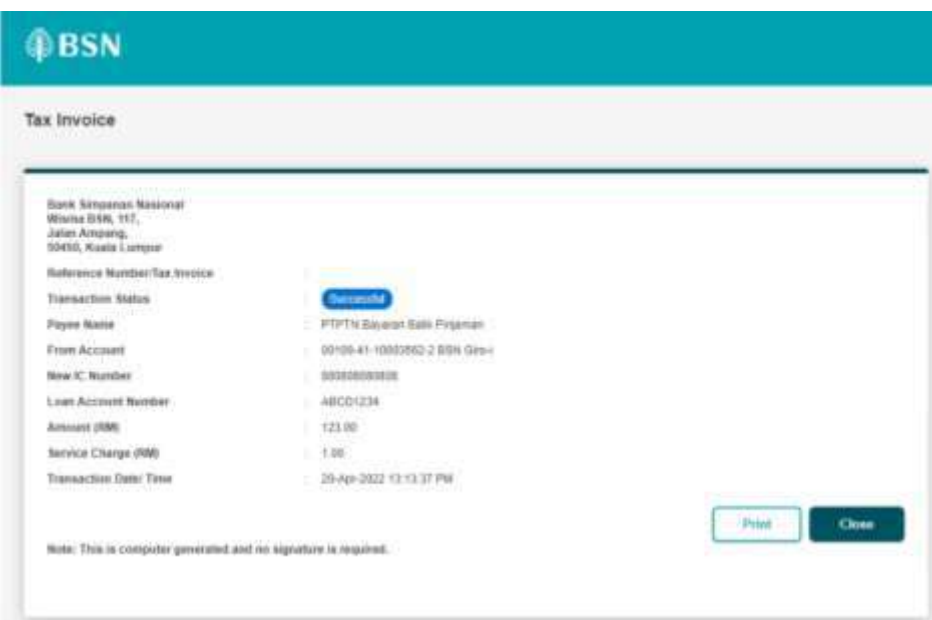

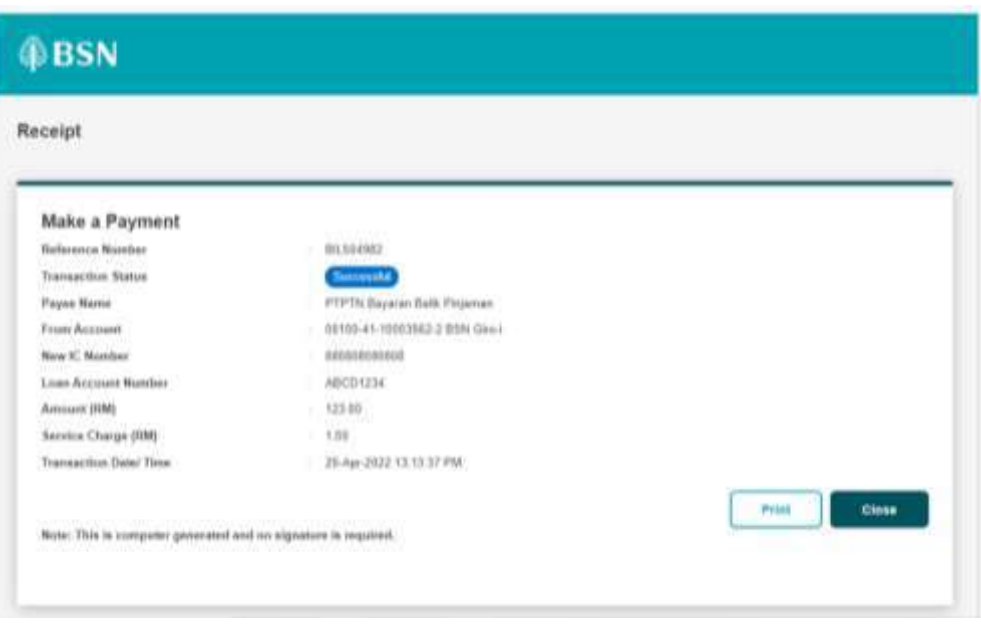

## **LANGKAH 7:**

 $\checkmark$  Cetak resit untuk simpanan dan bukti pembayaran

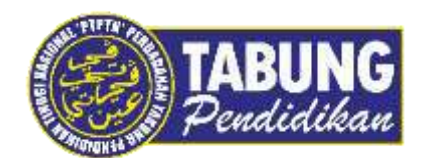

# **Peluang Kejayaan Anda**

www.ptptn.gov.my